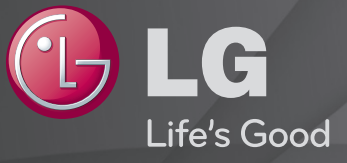

## Gebruikershandleiding

Dit is een 「Gebruikershandleiding」 die op de TV is geïnstalleerd.

De inhoud van deze handleiding kan zonder voorafgaande kennisgeving worden gewijzigd om de kwaliteit te verbeteren.

# ❐Programma-informatie weergeven

Druk op de knop INFO.

Hiermee geeft u informatie weer over het huidige programma en/of de huidige tijd, enzovoort.

# ❐ Favoriete programma's instellen

### SETTINGS ➾ INSTELLEN ➙ Programma bewerken

- 1 Selecteer het gewenste kanaal.
- 2 Druk op de knop FAV om Favoriete Groep te selecteren en druk op OK.
- ✎ U kunt uw favoriete kanalen bekijken door op de knop LIST te drukken op de afstandsbediening.

# ❐ Favoriet gebruiken

Druk op de knop FAV.

U kunt alleen de kanalen zien die u als favoriet hebt ingesteld.

Druk op de knop GUIDE.

[Alleen in digitale modus]

Hiermee verkrijgt u informatie over programma's en uitzendtijden. Hiermee kunt u de uitzendtijd van het gewenste programma controleren en het schema bekijken.

# ❐ Automatisch programma's instellen

### SETTINGS ➾ INSTELLEN ➙ Automatisch afstemmen

Hiermee kunt u programma's automatisch afstemmen.

- 1 Selecteer het land waarin de TV wordt gebruikt. De programma-instellingen zijn afhankelijk van het land dat u kiest.
- 2 Start Automatisch afstemmen.
- 3 Selecteer de gewenste invoerbron.
- 4 Stel Automatisch afstemmen in via de instructies op het scherm.
- ✎ Als de invoerbron niet correct is aangesloten, werkt de programmaregistratie mogelijk niet.
- ✎ Automatisch afstemmen vindt alleen programma's die momenteel worden uitgezonden.
- ✎ Als Systeem vergrend. is ingeschakeld, wordt er een pop-upvenster weergegeven met de vraag om een wachtwoord in te voeren.

## ❓ Kabel DTV-instelling

Wanneer u programma's zoekt met de instelling VOLLEDIG, kan dit lang duren. De volgende waarden zijn vereist om alle beschikbare programma's snel en correct te zoeken. De meest gebruikte waarden zijn ingesteld als "standaard".

- Frequentie: voer een door uzelf gekozen frequentie in.
- Symboolsnelheid: voer een door de gebruiker bepaalde symboolsnelheid in. (Symboolsnelheid: snelheid waarbij een apparaat, zoals een modem, symbolen naar een kanaal verstuurt.)
- Modulatie: voer een door de gebruiker bepaalde modulatie in. (Modulatie: het laden van audio- of videosignalen op een drager.)
- Netwerk-id: unieke identificatiecode toegewezen aan elke gebruiker.
- Beginfrequentie: voer een door de gebruiker bepaald beginfrequentiebereik in.
- Eindfrequentie: voer een door de gebruiker bepaald eindfrequentiebereik in.

# ❐ Kabel DTV-instelling

### SETTINGS ➾ INSTELLEN ➙ Kabel DTV-instelling

[alleen in kabelmodus]

Wanneer Automatische kanaalupdate op Aan staat, kunt u informatie bijwerken voor alle programma's die kunnen worden bijgewerkt, inclusief het programma dat op dat moment wordt bekeken. Wanneer Automatische kanaalupdate op Uit staat, kunt u alleen informatie bijwerken voor het programma dat op dat moment wordt bekeken.

- ✎ De reeks waaruit een gebruiker kan kiezen in het menu Serviceprovider verschilt al naar gelang het aantal serviceproviders dat in elk land wordt ondersteund.
- ✎ Als het aantal ondersteunde serviceproviders voor een land 1 is, wordt de corresponderende functie gedeactiveerd.
- ✎ Het is niet mogelijk de Kabel DTV-instelling te kiezen wanneer de serviceprovider is ingesteld op Ziggo.

## ❐ Handm. afstemmen gebruiken

## SETTINGS ➾ INSTELLEN ➙ Handm. afstemmen

Hiermee kunt u programma's handmatig aanpassen en de resultaten opslaan. Voor digitale uitzendingen kan bijvoorbeeld de signaalsterkte en signaalkwaliteit worden gecontroleerd.

Voor analoge uitzendingen kunt u de zendernamen instellen en finetunen uitvoeren. Normaliter gebruikt u de functie Fine tune alleen als de ontvangst slecht is.

✎ U kunt ook de frequentie(kHz) en de bandwidth(bandbreedte) wijzigen.

# ❐ Programma's bewerken

## SETTINGS ➾ INSTELLEN ➙ Prog. bewerking

Hiermee kunt u opgeslagen programma's bewerken.

Het geselecteerde programma instellen als favoriet, blokkeren/deblokkeren, overslaan enz.

#### SETTINGS ➾ INSTELLEN ➙ Programmeer Modus

#### [Afhankelijk van het model]

Met deze functie kunt u een afgestemd programma in de modus Antenne, Kabel, Satelliet, of CAM bekijken.

- ✎ U kunt programma's alleen in de geselecteerde modus bekijken.
- ✎ Het CAM-menu is alleen beschikbaar als de CAM Mode (CAM-modus) is ingeschakeld. De menunaam kan variëren, afhankelijk van het CAM-type.

### Druk op de knop TEXT.

### [afhankelijk van het land]

Teletekst is een gratis service van de TV-zender met op tekst gebaseerde informatie over TV-programma's, nieuws en weer.

De teletekstdecoder van deze TV ondersteunt de systemen SIMPLE, TOP en FASTEXT.

- Kleurknop: Hiermee kunt u de vorige of volgende pagina selecteren.
- Numerieke knop: Hiermee kunt u het gewenste paginanummer invoeren
- P $\lozenge$ : Hiermee kunt u de vorige of volgende pagina selecteren.

# ❐ Speciale teletekstfunctie

## Druk op de knop T. OPT.

Selecteer het menu Tekst optie.

- $\cdot$   $\Xi$  Index : Hiermee kunt u de indexpagina selecteren.
- $\equiv$  Tijd: Wanneer u een TV-programma aan het bekijken bent, selecteert u dit menu om de tijd weer te geven in de rechterbovenhoek van het scherm.
- 国 Hold : Hiermee zorgt u ervoor dat pagina's niet meer automatisch om en om worden weergegeven, wat gebeurt als een teletekstpagina bestaat uit twee of meer subpagina's.
- **E** Onthullen : Selecteer dit menu om verborgen informatie weer te geven, zoals oplossingen van raadsels of puzzels.
- Ex Update: Hiermee geeft u het TV-beeld weer op het scherm terwijl u wacht op een nieuwe teletekstpagina.
- • Taal [Alleen in de digitale modus] : Hiermee stelt u de taal in voor teletekst.

## Druk op de knop TEXT.

[Alleen in Verenigd Koninkrijk/Ierland]

Met de TV hebt u toegang tot digitale teletekst, waarin tekst, afbeeldingen, etc veel beter worden weergegeven dan in analoge teletekst. Deze digitale teletekst kan worden gebruikt door speciale services voor digitale teletekst en specifieke services die digitale teletekst uitzenden.

## $\Box$  Teletekst in digitale service

- 1 Druk op de numerieke knop of de knop  $P \leftarrow \infty$  om een bepaalde service te selecteren die digitale teletekst uitzendt.
- 2 Volg de aanwijzingen op de digitale teletekst en ga door met de volgende stap door te drukken op TEXT, OK, Navigatie, Rood, Groen, Geel, Blauw of de numerieke knoppen, enzovoort.
- 3 Druk op de numerieke knop of op de knop  $P \hat{\zeta}$  om een andere digitaleteletekstservice te gebruiken.

## □ Teletekst in digitale service

- 1 Druk op de numerieke knop of de knop  $P \leftarrow \infty$  om een bepaalde service te selecteren die digitale teletekst uitzendt.
- 2 Druk op de knop TEXT of op de kleurknop om teletekst in te schakelen.
- 3 Volg de aanwijzingen op de digitale teletekst en ga door met de volgende stap door te drukken op OK, Navigatie, Rood, Groen, Geel, Blauw of de numerieke knoppen, enzovoort.
- 4 Druk op de knop TEXT of op de kleurknop om digitale teletekst uit te schakelen en weer TV te kijken.

#### $SETTING\overline{S} \Rightarrow OPTIE \rightarrow Data Service$

[Afhankelijk van het land]

Met deze functie kunnen gebruikers kiezen tussen MHEG (digitale teletekst) en Teletext als beide tegelijkertijd bestaan.

Als slechts een van beide bestaat, wordt MHEG of Teletext ingeschakeld, welke optie u ook selecteert.

### SETTINGS ➾ INSTELLEN ➙ CI-informatie

- Met deze functie kunt u een aantal versleutelde services (betaalservices) bekijken.
- Wanneer u de CI-module verwijdert, kunt u geen betaalservices bekijken.
- Of CI-functies (Common Interface) beschikbaar zijn, is afhankelijk van de uitzendomstandigheden in het land.
- Wanneer de module in de CI-sleuf is geplaatst, kunt u toegang krijgen tot het modulemenu.
- Als u een module en smartcard wilt aanschaffen, neemt u contact op met uw dealer.
- Wanneer de TV wordt ingeschakeld na plaatsing van een CI-module, is er mogelijk geen geluidsuitvoer. Deze is mogelijk incompatibel met de CImodule en smartcard.
- Wanneer u een CAM (Conditional Access Module) gebruikt, dient u te controleren of deze volledig voldoet aan de vereisten van DVB-CI of CI plus.
- Een afwijkend proces van CAM (Conditional Access Module) kan zorgen voor slecht beeld.
- [Afhankelijk van het model] Als de TV geen audio en video afspeelt terwijl CI+ CAM is aangesloten, neem dan contact op met de ethernet-/kabel-/ satellietexploitant.

#### $SETTINGS \Rightarrow BEELD \rightarrow Beeldverhouding$

Hiermee selecteert u de beeldverhouding van het scherm.

- 16:9: past de grootte van het beeld aan de breedte van het scherm aan.
- Scannen: de videobeelden worden weergegeven in de oorspronkelijke grootte zonder dat er aan de rand van het beeld delen worden verwijderd. ✎ Scannen is beschikbaar in de modi DTV, Component, HDMI en DVI (groter dan 720p).
- Origineel: als uw TV een breedbeeldsignaal ontvangt, wordt de instelling van de TV automatisch aangepast aan het beeldformaat dat wordt uitgezonden.
- Volledige breedte: als de TV het breedbeeldsignaal ontvangt, kunt u de beeldinstellingen in verhouding horizontaal en verticaal aanpassen, zodat het scherm volledig wordt gevuld. 4:3- en 14:9-video wordt ondersteund op een volledig scherm zonder videovervorming middels DTV-invoer. ✎ Volledige breedte is beschikbaar in de modi Analoog/DTV/AV/Scart.
- 4:3: past de grootte van het beeld aan tot de vorige standaard 4:3.
- 14:9: u kunt naar het filmformaat 14:9 of naar een gewoon TV-programma in de modus 14:9 kijken. Het 14:9-scherm wordt op dezelfde manier getoond als in 4:3, maar wordt verticaal getoond.
- Zoom: past de grootte van het beeld aan de breedte van het scherm aan. Mogelijk verdwijnen de boven- en onderkant van het beeld.
- Bioscoopzoom: kies Bioscoopzoom als u het beeld in de juiste verhouding wilt vergroten.
- ✎ De volgende gevallen kunnen leiden tot inbranden als u beelden van een extern apparaat bekijkt:
	- een video met een vast bijschrift (bijvoorbeeld de naam van een TVstation)
	- weergave gedurende langere tijd van beelden in de beeldverhouding 4:3 Wees voorzichtig met het gebruik van deze functies.
- ✎ Afhankelijk van het ingangssignaal kunnen beschikbare beeldmodi verschillen.
- ✎ Bij HDMI-PC- of RGB-PC-invoer zijn alleen de beeldverhoudingen 4:3 en 16:9 beschikbaar. (Alleen voor modellen die verbinding met een PC ondersteunen.)

## ❐ Het beeld aanpassen in de modus voor PC-invoer

#### $SETTINGS \Rightarrow BEELD \rightarrow SCHERM$

Hiermee past u het beeld aan in de modus RGB-PC.

- Resolutie: Hiermee stelt u de gewenste resolutie in.
	- ✎ Deze optie wordt alleen ingeschakeld als de schermresolutie op uw computer op de volgende manier is ingesteld. 1024x768@60, 1280x768@60, 1360x768@60, 1366x768@60
- Auto config.: Hiermee optimaliseert u het beeld.
- Positie/Formaat/Fase: Hiermee kan de gebruiker direct het formaat en de positie van het scherm aanpassen indien een van beide niet correct wordt weergegeven.
- Resetten: Hiermee reset u alle wijzigingen in de beeldinstellingen in de modus voor PC-invoer.

# ❐ De resolutie van de PC instellen

- 1 Klik met de rechtermuisknop op het bureaublad van de PC en selecteer 「Eigenschappen」.
- 2 Klik op 「Instellingen」 en raadpleeg de ondersteunde indelingen om de resolutie in te stellen.
- 3 Selecteer in het instellingenvenster  $\overline{G}$ Geavanceerd  $\rightarrow$  Beeldscherm  $\rightarrow$ Beeldscherminstellingen」. Raadpleeg de ondersteunde indelingen om de optimale verticale frequentie te selecteren.
- ✎ In de PC-modus levert de resolutie 1366X768 de optimale beeldkwaliteit.
- ✎ De instellingen voor de resolutie verschillen, afhankelijk van het type PC.

## [Afhankelijk van het model]

## Druk op de knop AV MODE.

Hiermee optimaliseert u BEELD/AUDIO voor verschillende AV-modi.

- Uit: Werkt met de waarde die is ingesteld in het menu BEELD/AUDIO.
- Bioscoop: Hiermee optimaliseert u de beeld- en audio-instellingen voor films.
- Game: Hiermee optimaliseert u de beeld- en audio-instellingen voor spelletjes.

# ❐ Beeld aanpassen met Picture Wizard

#### SETTINGS → BEELD → Picture Wizard II

Hiermee kunt u kalibraties en aanpassingen uitvoeren voor een optimale beeldkwaliteit met behulp van de afstandsbediening en de Picture Wizard zonder dure patroonapparaten of hulp van een specialist.

Volg de instructies op het scherm om een optimale beeldkwaliteit te verkrijgen.

## ❐ Beeldmodus selecteren

### $SETTINGS \Rightarrow BEELD \rightarrow Beeldmodus$

Hiermee selecteert u de beeldmodus die is geoptimaliseerd voor de weergaveomgeving of het programma.

- Eco: De functie Energy Saver (Stroombesparing) bespaart stroom door de instellingen van de TV te wijzigen.
- *ist* Expert: Menu voor aanpassing van de beeldkwaliteit zodat experts en liefhebbers optimaal TV kunnen kijken. Dit aanpassingsmenu is bedoeld voor door het ISF gecertificeerde beeldafstellingsprofessionals. (ISF-logo mag alleen worden gebruikt op door het ISF gecertificeerde TV's.) ISFccc: Imaging Science Foundation Certified Calibration Control (Door ISF gecertificeerde kalibratiebesturing)
- ✎ Het beschikbare bereik van beeldmodi is afhankelijk van het invoersignaal.
- **Setter Met de <del>isf</del> Expert-modus kunnen beeldafstellingsprofessionals een specifiek** beeld beheren en afstellen. Voor normale beelden zijn de effecten mogelijk niet zo groot

## ❐ Beeldmodus afstellen

### SETTINGS ➾ BEELD ➙ Beeldmodus ➙ Backlight/Contrast/Helderheid/ Scherpte/Kleur/Tint/Kleurtemp.

Selecteer de gewenste Beeldmodus.

- Backlight: Hiermee past u de weergavehelderheid aan door de helderheid van het LCD-scherm te wijzigen.
- ✎ Het bereik van gedetailleerde items voor aanpassing is afhankelijk van het invoersignaal of andere beeldinstellingen.

## ❐ Geavanceerde besturing instellen

## SETTINGS  $\Rightarrow$  BEELD  $\rightarrow$  Beeldmodus  $\rightarrow$  Geavanceerde besturing / Expert besturing

Hiermee kalibreert u het scherm voor elke beeldmodus of past u de beeldinstellingen aan voor een speciaal scherm.

Selecteer de gewenste Beeldmodus.

- Dynamisch Contrast: Hiermee stelt u het optimale contrastniveau in op basis van de helderheid van het beeld.
- Dynamische Kleuren: Hiermee past u de kleuren aan om de kleuren van het beeld natuurlijker te maken.
- Kleur van huid: Hiermee stelt u de kleur van de huid afzonderlijk in om deze te implementeren zoals gedefinieerd door de gebruiker.
- Hemelkleur: de kleur van lucht kan afzonderlijk worden ingesteld.
- Graskleur: het natuurlijk kleurenspectrum (weides, heuvels, enz.) kan afzonderlijk worden ingesteld.
- Gamma: Hiermee stelt u de gradatiecurve in op basis van de uitvoer van het beeldsignaal in verhouding tot het invoersignaal.
- Kleurbereik: Hiermee selecteert u het kleurenbereik dat kan worden weergegeven.
- Randen verbeteren: Hiermee geeft u duidelijkere en scherpere maar toch natuurlijke randen van de video weer.
- Expertpatroon: Patronen die worden gebruikt voor aanpassing door experts
- Kleurenfilter: Hiermee filtert u een specifiek kleurenspectrum in RGB-kleuren om de kleurverzadiging en de tint juist af te stellen.
- Kleurtemp.: Hiermee past u de algemene toon van het scherm naar wens aan. In de expertmodus kunt u het beeld gedetailleerd afstellen met behulp van de gammamethode, enzovoort.
- Kleur Management systeem: Dit is een systeem dat experts gebruiken wanneer ze kleuren aanpassen met een testpatroon. Ze kunnen kiezen uit zes kleurgebieden (rood/groen/blauw/cyaan/magenta/geel) zonder andere kleuren te wijzigen. Voor normale beelden resulteren aanpassingen mogelijk niet in merkbare kleurwijzigingen.
- ✎ Het bereik van gedetailleerde items voor aanpassing is afhankelijk van het invoersignaal of andere beeldinstellingen.

# ❐ Aanvullende beeldopties instellen

### $SETTINGS \Rightarrow BEELD \rightarrow Beeldmodus \rightarrow Afbeeldingsoptie$

Hiermee kunt u gedetailleerde instellingen voor weergave aanpassen.

- Ruisonderdrukking: Hiermee onderdrukt u ruis in het beeld.
- MPEG Geluidsreductie: Hiermee onderdrukt u ruis die wordt gegenereerd bij het maken van digitale beeldsignalen.
- Zwart niveau: Hiermee past u de helderheid en het contrast van het scherm aan het zwarte niveau van het invoerbeeld aan met behulp van de zwartheid (het zwarte niveau) van het scherm.
- Echte bioscoop: Hiermee houdt u het scherm in optimale conditie.
- Bewegingsafhankelijke helderheid: [Afhankelijk van het model] Bespaart stroomverbruik door de helderheid aan te passen aan de afbeelding op het scherm.
- ✎ Het bereik van gedetailleerde items voor aanpassing is afhankelijk van het invoersignaal of andere beeldinstellingen.

## ❐ Beeldinstellingen resetten

### SETTINGS ➾ BEELD ➙ Beeldmodus ➙ Reset beeldinstellingen

Hiermee reset u de beeldinstellingen die de gebruiker heeft aangepast.

Elke beeldmodus wordt gereset. Selecteer de beeldmodus die u wilt resetten.
### SETTINGS  $\Rightarrow$  BEELD  $\rightarrow$  Stroombesparing

Hiermee bespaart u energie door de helderheid van het scherm aan te passen.

- Uit : Hiermee wordt de stroombesparingsfunctie uitgeschakeld.
- Minimaal/Medium/Maximaal : Hiermee wordt de vooraf ingestelde stroombesparingsstand toegepast.
- Scherm uit : Het scherm wordt uitgeschakeld en alleen het geluid wordt afgespeeld. Druk op een toets op de afstandsbediening om het scherm weer in te schakelen.

# ❐ De geluidsmodus gebruiken  $SETTINGS \Rightarrow GELUID \rightarrow Geluidsmodus$

Hiermee wordt het geluid van de televisie op een optimaal niveau ingesteld op basis van een geselecteerde geluidsmodus.

- Standaard : Geschikt voor alle soorten video
- Muziek/Bioscoop/Sport/Game : Hiermee wordt het geluid geoptimaliseerd voor een bepaald genre.

# ❐ De functie Gebruikersinstelling wijzigen

## SETTINGS ➾ GELUID ➙ Geluidsmodus ➙ Gebruikersinstelling

Hiermee past u het volume aan naar een gewenst niveau met behulp van de Gebruikers-EQ.

• Resetten: Hiermee worden stemopties gereset die de gebruiker heeft gewijzigd.

# ❐ TV Speaker gebruiken

## SETTINGS ➾ GELUID ➙ Geluid uit ➙ TV Speaker

Geluid speelt af door de TV Speaker.

## ❐ Externe speaker gebruiken

## SETTINGS  $\Rightarrow$  GELUID  $\rightarrow$  Geluid uit  $\rightarrow$  Externe luidspreker (optisch)

[Alleen beschikbaar voor modellen met een optische poort.]

Geluid speelt af door de speaker die op de optische poort is aangesloten.

✎ SimpLink wordt ondersteund.

 $\Box$  Digitaal audio uit gebruiken

## SETTINGS ⇒ GELUID → Geluid uit → Externe luidspreker (optisch) → Uitgang digitaal geluid

[Afhankelijk van het model]

Hiermee stelt u Digitaal audio uit in.

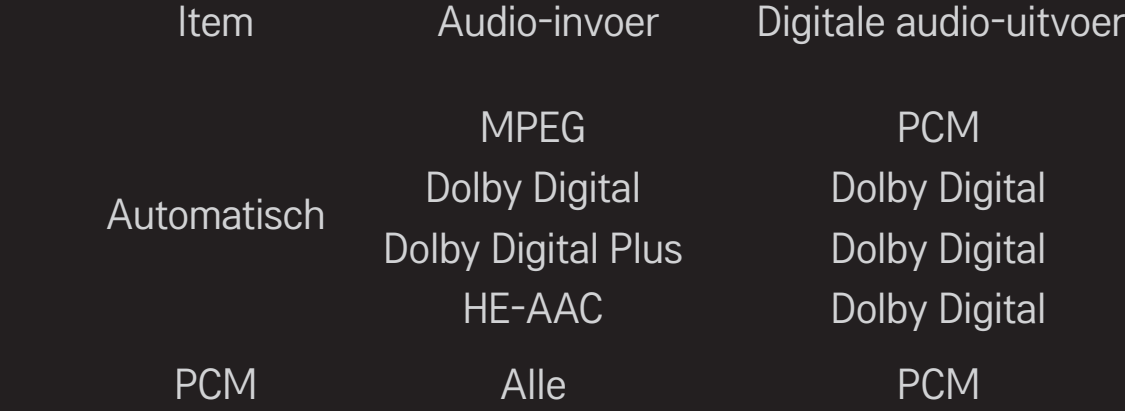

❐ LG-audioapparaten verbinden en gebruiken

## SETTINGS  $\Rightarrow$  GELUID  $\rightarrow$  Geluid uit  $\rightarrow$  LG-Synchronisatie geluid (optisch)

[Alleen beschikbaar voor modellen met een optische poort.]

Verbindt het LG-audioapparaat met het Sound-logo met de optische digitale audio uit-poort.

Met LG-audioapparaten beleeft u eenvoudig vol en krachtig geluid.

# ❐ De koptelefoon gebruiken

## SETTINGS  $\Rightarrow$  GELUID  $\rightarrow$  Geluid uit  $\rightarrow$  Hoofdtelefoon

[Alleen beschikbaar voor modellen met een aansluiting voor koptelefoons] Geluid klinkt via de koptelefoon die is aangesloten op de desbetreffende aansluiting.

✎ Als u koptelefoons verbindt terwijl de TV is ingeschakeld, dan worden deze automatisch gedetecteerd en wordt het geluid via de koptelefoons afgespeeld.

# ❐ Virtual Surround gebruiken

## SETTINGS ➾ GELUID ➙ Virtuele surround

Dankzij LG's eigen audiotechnologie kan met twee luidsprekers surround sound worden geproduceerd dat vergelijkbaar is met een 5.1-systeem.

✎ Als Heldere stem II is ingesteld op Aan, wordt Virtuele surround niet ingeschakeld.

# ❐ De functie Heldere stem ll aanpassen  $SETTINGS \Rightarrow GELUID \rightarrow Heldere stem II$ Hiermee verbetert u de audio van de TV.

## ❐ Auto volume instellen

## $SETTINGS \Rightarrow GELUID \rightarrow Auto volume$

Auto volume instellen op Aan. Een afwijkende volume-uitvoer wordt per kanaal automatisch aangepast zodat u comfortabel TV kunt kijken terwijl u tussen verschillende kanalen zapt.

# ❐ Geluid en beeld synchroniseren

### $SETTINGS \Rightarrow GELUID \rightarrow AV-sync. aanp.$

Hiermee kunt u het beeld en het geluid rechtstreeks synchroniseren als beeld en geluid niet met elkaar overeenkomen.

Als u AV-sync. aanp. instelt op AAN, kunt u de audiouitvoer (TV Speaker of SPDIF) aan het beeld aanpassen.

❐ Audiobalans aanpassen

#### $SETTINGS \Rightarrow GELUID \rightarrow Balans$

Hiermee past u de audiobalans links/rechts aan.

# ❐ Sound Optimizer gebruiken

## $SETTINGS \Rightarrow GELUID \rightarrow Sound Optimizer$

Hiermee optimaliseert u het geluid voor een aangepaste TV-installatie.

- Normaal : Algemene geluidsmodus.
- Muurbevestigingstype : Hiermee optimaliseert u het geluid voor een TV die aan een muur is bevestigd.
- Stand-type : Hiermee optimaliseert u het geluid voor een TV op een standaard.

# **ODTV Audio-instellingen**

## SETTINGS ➾ GELUID ➙ DTV Audio Instellingen

[Afhankelijk van het model]

Hiermee kiest u het gewenste audiotype wanneer een ingangssignaal uit verschillende audiosignalen bestaat.

Bij de instelling AUTO is de zoekvolgorde HE-AAC  $\rightarrow$  Dolby Digital+  $\rightarrow$  Dolby Digital  $\rightarrow$  MPEG en vindt de uitvoer plaats in de eerste geluidsindeling die wordt gevonden.

- ✎ Alleen in Italië/Letland/Litouwen is de volgorde HE-AAC → Dolby Digital+ →  $MPEG \rightarrow Dolby Digital.$
- ✎ Als de geselecteerde audio-indeling niet wordt ondersteund, kan een andere audio-indeling voor de uitvoer worden gebruikt.

❐ Externe input selecteren

### Druk op de knop INPUT.

Hiermee selecteert u externe input.

✎ De apparaatnaam bewerken: u kunt de naam van het externe apparaat dat is gekoppeld aan de ingangspoort bewerken.

# ❐ SIMPLINK gebruiken

SIMPLINK is een functie waarmee u verschillende multimedia-apparaten simpelweg met de afstandsbediening van de televisie bedient en beheert via het SIMPLINK-menu.

- 1 Verbind de HDMI IN-aansluiting van de televisie en de HDMI-uitgang van het SIMPLINK-apparaat met elkaar door middel van een HDMI-kabel.
- [Afhankelijk van het model] Bij thuisbioscopen met een SIMPLINK-functie verbindt u de HDMI-aansluitingen op bovenstaande wijze en gebruikt u een optische kabel om de optische uitgang voor digitale audio op de televisie te verbinden met de optische ingang voor digitale audio op het SIMPLINKapparaat.
- 2 Selecteer INPUT ➾ SimpLink. Het SIMPLINK-menu wordt weergegeven.
- 3 Stel in het venster SIMPLINK-instellingen de SIMPLINK-functie in op Aan.
- 4 Selecteer in het SIMPLINK-menu het apparaat dat u wilt bedienen.
- ✎ Deze functie is alleen compatibel met apparaten met het SIMPLINK-logo. Controleer of het externe apparaat een SIMPLINK-logo bevat.
- ✎ Voor het gebruik van de SIMPLINK-functie hebt u een HDMIⓇ-kabel voor snelle verbindingen nodig (inclusief CEC- ofwel Consumer Electronics Control-functie). Bij HDMIⓇ-kabels voor snelle verbindingen is pin 13 aangesloten voor gegevensuitwisseling tussen apparaten.
- ✎ Als u overschakelt op een andere invoerbron, wordt het SIMPLINK-apparaat afgesloten.
- ✎ Als u een apparaat met HDMI-CEC-functie van een andere fabrikant gebruikt, werkt het SIMPLINK-apparaat mogelijk niet op de gebruikelijke wijze.
- ✎ [Afhankelijk van het model] Als u media selecteert of afspeelt vanaf een apparaat met een thuisbioscoopfunctie, wordt de HT Speaker automatisch aangesloten. Gebruik voor de aansluiting een optische kabel (afzonderlijk verkrijgbaar) om de HT Speaker-functie te gebruiken.

## □ Beschrijving van de SIMPLINK-functie

- Direct afspelen : Hiermee wordt de inhoud van het multimedia-apparaat meteen op de televisie afgespeeld.
- Multimedia-apparaat selecteren : Hiermee selecteert u het gewenste apparaat via het SIMPLINK-menu, zodat u het meteen vanuit het televisiescherm kunt bedienen.
- • Disc afspelen : Hiermee bedient u het multimedia-apparaat met de afstandsbediening van de televisie.
- Alle apparaten uitschakelen : Wanneer u de TV uitschakelt, worden alle aangesloten apparaten uitgeschakeld.
- Sync Power aan: Wanneer de SIMPLINK-apparatuur die is aangesloten op de HDMI-aansluiting begint met afspelen, wordt de TV automatisch ingeschakeld.
- Luidspreker : [Afhankelijk van het model] Selecteer de luidspreker via de thuisbioscoopeenheid of via de televisie.

# ❐ Sleep timer gebruiken

## $SETTINGS \Rightarrow TJJD \rightarrow Sleep timer$

Hiermee kunt u de TV zo instellen dat deze na een vastgestelde tijd wordt uitgeschakeld.

Selecteer Uit om de Sleep timer uit te schakelen.

# ❐ De huidige tijd instellen

## $SETTINGS \Rightarrow TJJD \rightarrow Klok$

Hiermee kunt u tijdens het TV-kijken zien hoe laat het is of de tijd wijzigen.

- Automatisch : Hiermee wordt de TV-klok automatisch gesynchroniseerd met de digitale tijdinformatie die door het TV-station wordt verstuurd.
- Handmatig : Hiermee stelt u de tijd en datum handmatig in als deze na automatisch instellen niet overeenkomen met de huidige instellingen voor tijd en datum.

# **□ De TV zo instellen dat deze automatisch in- en uitschakelt**

## SETTINGS  $\Rightarrow$  TIJD  $\rightarrow$  Tijd aan/Tijd uit

Hiermee stelt u de tijd in waarop de TV moet worden in- en uitgeschakeld. Selecteer Uit bij Herhalen om Tijd aan/Tijd uit uit te schakelen.

- ✎ Zorg ervoor dat de huidige tijd correct is ingesteld als u Tijd aan/Tijd uit wilt gebruiken.
- ✎ Ook wanneer de functie Tijd aan is ingeschakeld, schakelt de TV automatisch uit als er gedurende 120 minuten niet op een knop wordt gedrukt.

## *D* Autom. stand-by instellen

## $SETTINGS \Rightarrow TJJD \rightarrow Autom$ . stand-by

[Afhankelijk van het model]

Als u gedurende een vastgestelde tijd niet op een knop op de TV of de afstandsbediening drukt, schakelt de TV automatisch over naar de standbymodus.

✎ Deze functie werkt niet tijdens een software-update of als de modus Winkeldemo is ingeschakeld.

## ❐ Wachtwoord instellen

## SETTINGS → VERGRENDELEN → Wachtwoord inst.

Hiermee stelt u een wachtwoord in voor TV of wijzigt u dit.

✎ Het wachtwoord is standaard ingesteld op 「0000」. Wanneer Frankrijk is geselecteerd bij Land, is het wachtwoord niet 「0000」 maar  $\sqrt{1234}$  . Wanneer Frankrijk is geselecteerd bij Land, kan het wachtwoord niet worden ingesteld op 「0000」.

# ❐ Systeem vergrendelen

## SETTINGS ➾ VERGRENDELEN ➙ Systeem vergrend.

Hiermee vergrendelt u het geselecteerde kanaal of de externe invoer.

Stel eerst Systeem vergrend. in op Aan.

• Programma geblokkeerd : Hiermee blokkeert u programma's met inhoud die niet geschikt is voor kinderen. U kunt deze programma's wel selecteren maar het scherm blijft leeg en de audio wordt gedempt. Als u een vergrendeld programma wilt bekijken, voert u het wachtwoord in.

- Oudercontrole : Deze functie is afhankelijk van informatie van de zender. Als het signaal onjuiste informatie heeft, werkt deze functie dus niet. Hiermee voorkomt u dat kinderen bepaalde TV-programma's voor volwassenen kijken op basis van de ingestelde classificatielimiet. Voer het wachtwoord in om een geblokkeerd programma te bekijken. De classificatie verschilt per land.
- Invoer blokkeren : Hiermee kunt u de invoerbronnen blokkeren.

## ❐ Sleutel Vergrendel gebruiken

### SETTINGS ➾ VERGRENDELEN ➙ Sleutel Vergrendel

Hiermee vergrendelt u besturingsknoppen op de TV.

- ✎ De functie Sleutel Vergrendel blijft zelfs actief wanneer de stroom uitvalt of wanneer het netsnoer uit het stopcontact wordt verwijderd.
- ✎ De functie Sleutel Vergrendel kan alleen worden ingesteld via de afstandsbediening en niet via de knop op de TV.
- ✎ Wanneer AAN is geselecteerd, kunt u de TV inschakelen met de aan-uitknop van de TV, de kanaal- en TV-invoerknoppen, en de afstandsbediening wanneer de TV in de stand-by-modus staat.

## $SETTINGS \Rightarrow OPTIE \rightarrow Taal(Language)$

U kunt de taal van het menu dat op het scherm wordt getoond en van digitale geluidsuitzendingen selecteren.

- Menutaal (Language) : Hiermee selecteert u een taal voor de schermtekst.
- Taal voor audio [Alleen in de digitale modus] : Hiermee selecteert u de gewenste taal voor digitale programma's met audio die in verschillende talen beschikbaar is.
- Taal voor ondertiteling [Alleen in de digitale modus] : Gebruik de functie Ondertiteling als de ondertiteling in twee of meer talen wordt uitgezonden.
	- ✎ Indien er geen ondertitelgegevens in een gekozen taal worden uitgezonden, wordt de standaardtaal voor ondertiteling getoond.
- Taal van tekst [Alleen in de digitale modus] : Gebruik de functie Taal van tekst wanneer twee of meer teksttalen worden uitgezonden.
	- ✎ Als teletekstgegevens niet in een gekozen taal worden uitgezonden, wordt de standaardtaal van tekst weergegeven.
	- ✎ Als u het verkeerde land kiest, wordt teletekst mogelijk niet correct op het scherm getoond en kunnen er problemen optreden tijdens teletekstgebruik.

### $SETTINGS \Rightarrow OPTIE \rightarrow Land$

[Afhankelijk van het land]

Hiermee kunt u de landinstelling voor de TV instellen.

De instellingen van de TV zijn afhankelijk van de uitzendomgeving van het geselecteerde land.

- ✎ Als de landinstelling wordt gewijzigd, verschijnt mogelijk het scherm Automatisch afstemmen.
- ✎ In landen waar nog geen regels voor digitale uitzendingen gelden, werken bepaalde DTV-functies mogelijk niet, afhankelijk van de digitale uitzendomstandigheden.
- ✎ Als u de landeninstelling instelt op "--", kunt u via de ether uitgezonden Europese digitale TV-programma's ontvangen, maar werken een aantal DTV-functies mogelijk niet goed.

### SETTINGS  $\Rightarrow$  OPTIE  $\rightarrow$  Hulp uitgeschakeld

Audiocommentaar of ondertitels is/zijn beschikbaar voor mensen die slechthorend of slechtziend zijn.

- Slechthorend : Deze functie is bedoeld voor slechthorenden. Als deze functie is ingeschakeld, worden de ondertitels standaard weergegeven.
- Audiobeschrijving : Deze functie is bedoeld voor blinden en speelt audio af die de huidige situatie in een tv-programma beschrijft als aanvulling op de standaardaudio. Wanneer voor Audiobeschrijving de optie Aan is geselecteerd, wordt alleen voor programma's waarin Audiobeschrijving is opgenomen, standaardaudio en Audiobeschrijving afgespeeld.

❐ De stroomindicator instellen

### SETTINGS  $\Rightarrow$  OPTIE  $\rightarrow$  Stand-by-verlichting

Hiermee schakelt u de stand-by-verlichting op het voorpaneel van de televisie in of uit.

# ❐ Herstellen naar Fabrieksinstellingen

## SETTINGS ➾ OPTIE ➙ Fabrieksinstellingen

Alle opgeslagen gegevens worden verwijderd en de instellingen van de televisie worden gereset.

De televisie wordt automatisch uitgeschakeld en weer ingeschakeld en alle instellingen worden gereset.

- ✎ Als Systeem vergrend. is ingeschakeld, wordt een pop-upvenster weergegeven waarin u wordt gevraagd uw wachtwoord in te voeren.
- ✎ Schakel de stroom niet uit tijdens de initialisatie.

# ❐ De televisiemodus wijzigen

## $SETTINGS \Rightarrow OPTIE \rightarrow Modusinstein$

Hiermee selecteert u Thuisgebruik of Winkeldemo.

Als u de televisie thuis gebruikt, selecteert u Thuisgebruik.

Winkeldemo is bestemd voor de presentatie in winkels.

Hiermee wordt inhoud die op een USB-apparaat (externe HDD, USBgeheugenstick) is opgeslagen, op eenvoudige en handige wijze direct op de televisie afgespeeld.

# ❐ Een USB-apparaat aansluiten

Sluit het USB-opslagapparaat aan op de USB IN van de televisie. Het aangesloten USB-opslagapparaat kan meteen worden gebruikt.

# ❐ Het USB-apparaat verwijderen

## $Q$ .MENU  $\Rightarrow$  USB-apparaat

Selecteer een USB-opslagapparaat dat u wilt verwijderen.

Als er een bericht wordt weergegeven met de melding dat het USB-apparaat is verwijderd, koppelt u het apparaat los van de televisie.

✎ Als een USB-apparaat is geselecteerd om te verwijderen, kan het niet meer worden gelezen. Verwijder het USB-opslagapparaat en sluit het vervolgens opnieuw aan.

# □ Een USB-opslagapparaat gebruiken - waarschuwing

- ✎ Als het USB-opslagapparaat over een ingebouwd programma voor automatische herkenning of een eigen stuurprogramma beschikt, werkt het apparaat mogelijk niet.
- ✎ Sommige USB-opslagapparaten werken mogelijk niet op de juiste wijze of helemaal niet.
- ✎ Gebruik alleen USB-opslagapparaten die zijn geformatteerd met het bestandssysteem Windows FAT32 of NTFS.
- ✎ Voor externe USB-HDD's bevelen we u aan om apparaten te gebruiken met een nominale spanning van minder dan 5 V en een nominale stroom van minder dan 500 mA.
- ✎ We bevelen u aan om USB-geheugensticks met een capaciteit van 32 GB of minder en USB-HDD's met een capaciteit van 1 TB of minder te gebruiken.
- ✎ Als een USB-HDD met een stroombesparende functie niet correct werkt, schakelt u de stroomvoorziening uit en vervolgens weer in. Raadpleeg voor meer informatie de gebruikershandleiding van de externe USB-HDD.
- ✎ Gegevens op het USB-opslagapparaat kunnen beschadigd raken. Maak daarom altijd een back-up van belangrijke bestanden op andere apparaten. Gebruikers zijn zelf verantwoordelijk voor het beheer van gegevens. De fabrikant is dan ook niet aansprakelijk voor het verlies van gegevens.

# ❐ Mijn media gebruiken

## SETTINGS ➾ MIJN MEDIA ➙ Alle Media/Filmlijst/Fotolijst/Muzieklijst

Hier kiest u een bestand uit de lijst. Het gekozen bestand wordt getoond. Hiermee stelt u tijdens het afspelen van de schijf relevante afspeelinstellingen in.

# ❐ Mijn media instellen

## $SETTINGS \Rightarrow OPTIE \rightarrow DivX(R) VOD$

- Registratie: Hiermee controleert u de DivX-registratiecode. Dit is een code voor het afspelen van video's met DivX-beveiliging. Registreer op http://vod. divx.com. Gebruik de registratiecode om films te huren of aan te schaffen via www.divx.com/vod.
	- ✎ Gehuurde/gekochte DivX-bestanden kunnen niet worden afgespeeld als u de DivX-registratiecode van een ander apparaat gebruikt. Gebruik uitsluitend de DivX-registratiecode behorende bij dit specifieke apparaat.
	- ✎ Geconverteerde bestanden die niet aan de DivX-codec-standaard voldoen, kunnen mogelijk niet worden afgespeeld of produceren mogelijk een abnormaal geluid.
- Opheffing van registratie: Hiermee maakt u de DivX-registratie ongedaan.

## ❐ Ondersteuningsbestand voor Mijn media

Maximale overdrachtsnelheid:

20 Mbps (megabits per seconde)

Ondersteunde externe ondertitelingindeling:

\*.smi, \*.srt, \*.sub (MicroDVD, SubViewer 1.0/2.0), \*.ass, \*.ssa, \*.txt (TMPlayer), \*.psb (PowerDivX)

Ondersteunde interne ondertitelingindeling:

XSUB (ondersteunt interne ondertiteling die is gegenereerd uit DivX6)
### ❓ Beschikbare Videobestanden

Maximaal: 1920 x 1080 @30p (only Motion JPEG 640x480 @30p)

.asf, .wmv

[Video] VC-1 geavanceerd profiel, VC-1 eenvoudig profiel en standaardprofiel, MP43 [Geluid] WMA Standard

.3gp, .3gp2 [Video] H.264/AVC, MPEG-4 Part2 [Geluid] AAC, AMR(NB/WB)

.divx, .avi

[Video] DivX3.11, DivX4, DivX5, DivX6, XViD, H.264/AVC, Motion JPEG [Geluid] MPEG-1 Layer I, II, Dolby Digital, MPEG-1 Layer III (MP3), \*DTS

.mp4, .m4v, .mov [Video] H.264/AVC, MPEG-4 Part 2, XViD [Geluid] AAC, MPEG-1 Layer III (MP3)

.mkv

[Video] H.264/AVC, XViD, MPEG-4 Part2 [Geluid] HE-AAC, Dolby Digital, MPEG-1 Layer III (MP3), \*DTS

.ts, .trp, .tp, .mts, .m2ts

[Video] H.264/AVC, MPEG-2 [Geluid] MPEG-1 Layer I, II, MPEG-1 Layer III (MP3), Dolby Digital, Dolby Digital Plus, AAC

.vob

[Video] MPEG-1, MPEG-2 [Geluid] Dolby Digital, MPEG-1 Layer I, II, DVD-LPCM

.mpg, .mpeg, .mpe [Video] MPEG-1 [Geluid] MPEG-1 Layer I, II

\*DTS : afhankelijk van het model

### ❓ Beschikbare Muziekbestanden

Bestandstype: mp3 [Bitsnelheid] 32 Kbps - 320 Kbps [Bemonsteringsfrequentie] 16 kHz - 48 kHz [Ondersteuning] MPEG1, MPEG2, Layer2, Layer3

Bestandstype: AAC

[Bitsnelheid] Vrije indeling [Bemonsteringsfrequentie] 8 kHz - 48 kHz [Ondersteuning] ADIF, ADTS

Bestandstype: M4A

[Bitsnelheid] Vrije indeling [Bemonsteringsfrequentie] 8 kHz - 48 kHz [Ondersteuning] MPEG-4

Bestandstype: OGG

[Bitsnelheid] Vrije indeling [Bemonsteringsfrequentie] tot 48 kHz [Ondersteuning] Vorvis

Bestandstype: WMA

[Bitsnelheid] 128 Kbps - 320 Kbps [Bemonsteringsfrequentie] 8 kHz - 48 kHz [Ondersteuning] WMA 7, 8, 9 Standard

Bestandstype: WMA 10 Pro

[Bitsnelheid] tot 768 Kbps

[Kanaal/Bemonsteringsfrequentie]

- M0: maximaal 2/48 kHz
- M1: maximaal 5,1/48 kHz

- M2: maximaal 5,1/96 kHz [Ondersteuning] WMA 10 Pro ❓ Beschikbare Fotobestanden

Categorie: 2D(jpeg, jpg, jpe) [Beschikbaar bestandstype] SOF0: baseline, SOF1: uitgebreid sequentieel, SOF2: progressief [Fotoformaat] Minimaal: 64 x 64 Maximaal: Normaal type: 15360 (W) x 8640 (H) Progressief Type: 1920 (W) x 1440 (H) Categorie: BMP

[Fotoformaat] Minimum: 64 x 64 Maximaal: 9600 x 6400

Categorie: PNG

[Beschikbaar bestandstype] Interlace, zonder interlace [Fotoformaat] Minimum: 64 x 64 Maximum : met interlace: 1200 x 800 zonder interlace: 9600 x 6400

✎ Het weergeven van BMP- en PNG-bestanden duurt mogelijk langer dan het weergeven van JPEG-bestand.

# ❐ Opmerkingen bij het afspelen van video's

- ✎ Bepaalde ondertitelingen die door gebruikers zijn gemaakt, werken mogelijk niet naar behoren.
- ✎ De video- en ondertitelingsbestanden moeten in dezelfde map worden geplaatst. De video- en ondertitelingsbestanden moeten dezelfde naam hebben, anders worden ondertitelingen niet juist weergegeven.
- ✎ Streams met GMC (Global Motion Compensation) of Qpel (Quarterpel Motion Estimation) worden niet ondersteund.
- ✎ Alleen H.264/AVC-profielniveau 4.1 en lager wordt ondersteund.
- ✎ Het afspelen van videobestanden die groter zijn dan 50 GB (gigabyte) wordt niet ondersteund. De limiet aan het bestandsformaat is afhankelijk van de coderingsomgeving.
- ✎ De DTS ondersteunt alleen het afspelen van USB-videobestanden en HDMIvideobestanden [afhankelijk van het model].
- ✎ De DTS-ondersteuning kan verschillen afhankelijk van uw land en model. Kijk voor meer informatie in de 「Handleiding」 die is meegeleverd met het product.

#### SETTINGS ➾ Klantenservice ➙ Software-update

Maakt gebruik van Software-update om de nieuwste versie te controleren en te verkrijgen. Als de softwareversie niet up-to-date is, werken bepaalde functies mogelijk niet goed.

Het is ook mogelijk om handmatig op beschikbare updates te controleren.

- Software-update: Stel de optie in op Aan. Als er een update beschikbaar is, wordt u gevraagd om de update uit te voeren.
- Automatische update-modus : Als er een update beschikbaar is, wordt deze automatisch geïnstalleerd.
- Update-versie controleren: controleert of de nieuwste updateversie is geïnstalleerd. Wanneer er een nieuwe update beschikbaar is, kan het downloadproces handmatig worden uitgevoerd. [Afhankelijk van het model]
- ✎ Bij het starten van de update verschijnt er korte tijd een voortgangvenster dat daarna weer verdwijnt.
- ✎ De nieuwste versie kan via het uitgezonden digitale signaal of via een internetverbinding worden verkregen. [Afhankelijk van het model]
- ✎ Als u een andere zender kiest tijdens het downloaden van de software via het uitgezonden digitale signaal, wordt het downloadproces onderbroken. Wanneer u terugkeert naar het oorspronkelijke programma, wordt het downloaden hervat.
- ✎ Als de softwareversie niet up-to-date is, werken bepaalde functies mogelijk niet goed.
- ✎ [Het volgende is van toepassing voor modellen in Finland/Zweden/ Denemarken/Noorwegen.] Als de software-update wordt uitgevoerd via het zendsignaal, wordt u gevraagd verder te gaan met de update, ook als de Automatische updatemodus niet is ingeschakeld.

Als de volgende problemen optreden, voert u de onderstaande controles en wijzigingen uit. Mogelijk is er geen sprake van een defect.

# ❐ Problemen met de bediening

 $\boxtimes$  Ik kan niet naar bepaalde kanalen kijken.

- Pas de locatie of richting van de antenne aan.
- Sla de kanalen die u wilt bekijken op met Automatisch afstemmen of Prog. bewerking.
- $\boxtimes$  Na het inschakelen van de televisie duurt het even voordat het beeld volledig wordt weergegeven.
	- Dit is normaal. Eventuele vertraging is het gevolg van het verwijderen van beelden om beeldruis te voorkomen als de televisie de eerste keer wordt ingeschakeld.

# ❐ Problemen met het beeld

#### SETTINGS ➾ Klantenservice➙ Beeldtest

Voer eerst een beeldtest uit om te controleren of de uitvoer van het beeldsignaal normaal is.

Als er geen problemen zijn met het testbeeld, controleert u de aangesloten externe apparaten en het uitgezonden signaal.

- $\boxtimes$  Beelden van een vorig kanaal of andere kanalen blijven zichtbaar of er worden hinderlijke strepen weergegeven.
	- Pas de richting van de antenne aan de televisiezender aan of raadpleeg de handleiding voor instructies voor het aansluiten van de antenne.
- $\boxtimes$  Er worden kortstondig trillende horizontale/verticale strepen en visnetpatronen weergegeven.
	- Dit kan het gevolg zijn van sterke elektronische interferentie. Als dit het geval is, schakelt u mobiele telefoons, haardrogers of elektrische boren uit.
- $\boxtimes$  Het beeld blijft staan of werkt niet goed tijdens een digitale uitzending.
	- Dit probleem kan zich voordoen als het signaal zwak is of de ontvangst instabiel is. Pas de richting van de antenne en de kabelverbindingen aan.
	- Als de signaalsterkte zwak of de kwaliteit laag is bij Handm, afstemmen, neemt u contact op met de televisiezender of het servicekantoor.
- $\boxtimes$  Digitale uitzendingen zijn niet beschikbaar, terwijl de kabel wel is aangesloten.
	- Neem contact op met de kabelexploitant die verantwoordelijk is voor uw abonnement en/of signaal. (Afhankelijk van uw abonnement worden digitale uitzendingen mogelijk niet ondersteund.)
- $\boxtimes$  Het scherm is inactief of vaag op het moment dat de televisie op een HDMIⓇ-bron is aangesloten.
	- Controleer de specificaties van de HDMI®-kabel. Als u geen originele HDMI®kabel gebruikt, kunnen beelden vervagen of niet op de juiste wijze worden weergegeven.
	- Controleer of alle kabels correct zijn aangesloten. Als de verbindingen niet goed zijn bevestigd, worden beelden mogelijk niet naar behoren weergegeven.
- $\boxtimes$  De televisie werkt niet met een USB-opslagapparaat.
	- Controleer of u over USB-apparaat en -kabel versie 2.0 of hoger beschikt.

# ❐ Problemen met het geluid

### SETTINGS ➾ Klantenservice➙ Geluidstest

Voer eerst een geluidstest uit om te controleren of de uitvoer van het geluidssignaal normaal is.

Als er geen problemen zijn met het testgeluid, controleert u de aangesloten externe apparaten en het uitgezonden signaal.

- $\boxtimes$  De schermweergave is ingeschakeld, maar er is geen geluid.
	- • Controleer andere televisiekanalen.
	- [Afhankelijk van het model] Controleer of de TV Speaker is ingesteld op Aan.
- $\boxtimes$  Bij analoge uitzendingen is het stereogeluid niet helder of is het geluid uit slechts één luidspreker afkomstig.
	- In gebieden met een slechte ontvangst (gebieden met zwakke of instabiele signalen) of als Multi Audio niet stabiel is, selecteert u Mono voor Multi Audio.
	- Pas de balans aan met de navigatieknop.
- $\boxtimes$  Het televisiegeluid is niet synchroon met het beeld of het geluid wordt af en toe onderbroken.
	- • Als dit probleem voor slechts één televisiekanaal optreedt, wordt het mogelijk veroorzaakt door problemen met het uitgezonden signaal voor het desbetreffende station. Neem contact op met het televisiestation of uw kabelexploitant.
- $\boxtimes$  Het volume verandert als ik een ander kanaal opzet.
	- Het volume kan per kanaal verschillen.
	- Stel Autovolume in op Aan.
- $\boxtimes$  Sommige programma's worden zonder geluid uitgezonden of met alleen achtergrondmuziek (in geval van programma's die voor buitenlandse kijkers zijn gemaakt).
	- Stel in Taal de optie Taal  $\rightarrow$  Taal voor audio in op de taal van uw keuze. Ook als u de taal in Multi Audio wijzigt, kunt u de standaardinstellingen terugzetten als u de stroom uitschakelt of een ander programma opzet.
- ꕢ Er is geen geluid als de televisie op een HDMIⓇ-/USB-bron aangesloten is.
	- Controleer of de HDMI®-kabel voor snelle verbindingen bestemd is.
	- Controleer of u een USB-apparaat en -kabel van versie 2.0 of hoger gebruikt.
	- Gebruik alleen gewone muziekbestanden (\*mp3).

### ❐ Problemen met de computerverbinding (Alleen voor modellen die verbinding met een PC ondersteunen.)

- $\boxtimes$  De schermweergave wordt niet ingeschakeld nadat de televisie op de computer is aangesloten.
	- Controleer of de computer en de televisie correct zijn aangesloten.
	- Controleer of de resolutie op de juiste wijze is ingesteld voor computerinvoer.
	- Als u de televisie als tweede monitor wilt gebruiken, controleert u of de aangesloten desktop of laptop ondersteuning biedt voor weergave op twee schermen.
- $\boxtimes$  Er is geen geluid nadat de computer met de HDMI-kabel is aangesloten.
	- • Vraag de fabrikant van uw videokaart of de kaart ondersteuning biedt voor stemuitvoer via een HDMI-kabel. (Voor videokaarten in DVI-indeling moet een afzonderlijke geluidskabel worden aangesloten.)
- $\boxtimes$  Als de televisie op de computer is aangesloten, is de weergave gedeeltelijk afgesneden of schuift deze opzij.
	- Stel de resolutie in op ondersteuning voor computerinvoer. (Als dit niet werkt, start u de computer opnieuw op.)

# ❐ Problemen met het afspelen van films in Mijn media

- $\boxtimes$  Ik kan de bestanden in de Filmlijst niet bekijken.
	- Controleer of het bestand op het USB-opslagapparaat op de computer kan worden gelezen.
	- Controleer of de bestandsextensie wordt ondersteund.
- ꕢ Het bestand is ongeldig. Dit foutbericht wordt weergegeven. Geluid, video of ondertiteling is niet in orde.
	- • Controleer of het bestand met de videospeler van de computer wel correct kan worden afgespeeld. (Controle op beschadigde bestanden.)
	- Kijk of Mijn Media het bestand ondersteunt.
- ✎ Raadpleeg het volgende menu voor informatie over serviceaanvragen. SETTINGS ➾ Klantenservice ➙ Product-/service-info.

Product certified before February 15, 2013 Продукт, сертифицированный до 15 февраля 2013 г.

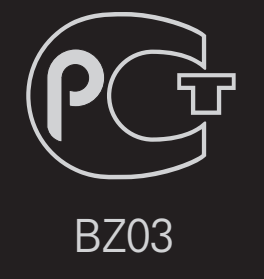

Product certified after February 15, 2013 Продукт, сертифицированный после 15 февраля 2013 г.

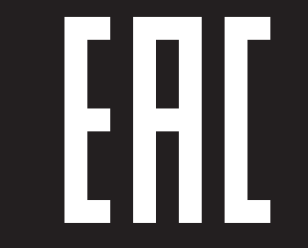

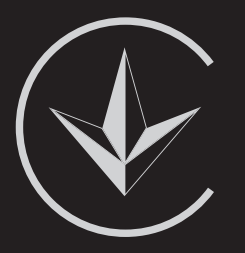

ПІІ 'ЛГ Електронікс Україна', Україна, 01004, м. Київ, вул. Басейна, 4 (літера А), тел.: +38 (044) 201-43-50, факс: +38 (044) 201-43-73

Обмеження України на наявність небезпечних речовин

Устаткування відповідає вимогам технічного регламенту щодо обмеженного використання небезпечних речовин в електричному і електронному обладнанні. Ukraine Restriction of Hazardous Substances

The equipment complies with requirements of the Technical Regulation, in terms of restrictions for the use of certain dangerous substances in electrical and electronic equipment.

### **O** EU Conformity Notice

#### LG Electronics hereby declares that this product is in compliance with the following Directives.

EMC Directive 2004/108/EC LOW VOLTAGE Directive 2006/95/EC

European representative:

LG Electronics Inc. Krijgsman 1, 1186 DM Amstelveen, The Netherlands

### $\Box$  Information for recycling (take-back offer)

This product may contain parts which could be hazardous to the environment. It is important that this product be recycled after use.

LGE handles all waste products through an environmentally acceptable recycling method. There are several take-back and recycling systems currently in operation worldwide.

Many parts will be reused and recycled, while harmful substances and heavy metals are treated by an environmentally friendly method. If you want to find out more information about our recycling program, please contact your local LG vendor or a corporate representative of LG. and Information of Regional Take back Schemes can be found at : http://www.lg.com/global/sustainability/environment/take-back-recycling.jsp

□ Disposal of waste batteries (applicable in the European Union and other European countries with separate collection systems)

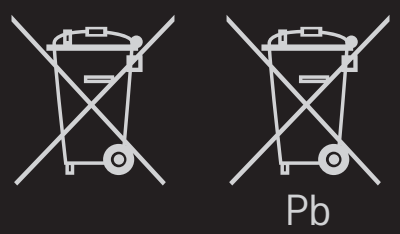

This symbol on the battery or on the packaging indicates that the battery provided with this product shall not be treated as household waste.

By ensuring these batteries are disposed of correctly, you will help prevent potentially negative consequences for the environment and

human health which could otherwise be caused by inappropriate waste handling of the battery. The recycling of the materials will help to conserve natural resources.

In case of products that for safety, performance or data integrity reasons require a permanent connection with an incorporated battery, this battery should be replaced by qualified service staff only.

To ensure that the battery will be treated properly, hand over the product at end-of-life to the applicable collection point for the recycling of electrical and electronic equipment.

For all other batteries, please view the section on how to remove the battery from the product safely. Hand the battery over to the applicable collection point for the recycling of waste batteries.

For more detailed information about recycling of this product or battery, please contact your local authority, your household waste disposal service or the shop where you purchased the product.

### □ Energy Saving

Energy efficiency cuts energy consumption and thus saves money by reducing electricity bills.

The following indications allow to reduce power consumption when the television is not being watched:

- turning the television off at its mains supply, or un-plugging it, will cut energy use to zero for all televisions, and is recommended when the television is not being used for a long time, e.g. when on holiday,
- putting the television into standby mode, will reduce energy consumption, but will still draw some power,
- reducing the brightness of the screen will reduce energy use.